Rédiger des documents longs avec Word ou Writer

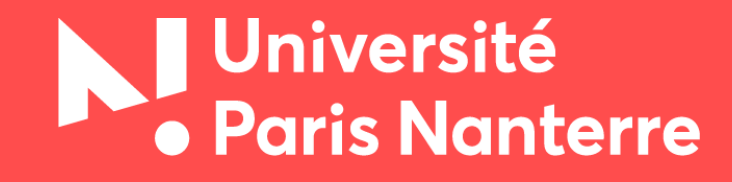

# <span id="page-1-0"></span>Sommaire

#### **[Introduction](#page-2-0)**

[Word, Writer, quelle différence ?](#page-3-0)

[Open Office, Libre Office, quelle différence ?](#page-4-0)

[Logiciels de TDT et éditeurs de texte](#page-6-0)

[Copie de sauvegarde](#page-7-0)

[Récupération automatique](#page-8-0)

#### **[Orthotypographie](#page-10-0)**

**[Ressources](#page-11-0)** 

[Majuscules accentuées](#page-12-0)

[Langue d'édition](#page-13-0)

[Espaces insécables](#page-14-0)

[Mise en forme et mise en page](#page-15-0)

[Recommandations](#page-16-0) 

[Exemples](#page-17-0)

[Mettre le texte en forme avec les styles](#page-18-0)

[Options de formatage](#page-19-0)

[Orientation des pages](#page-20-0) 

[Marges](#page-21-0) 

[Outils de navigation dans le texte](#page-22-0)

[Présentation](#page-23-0)

[Table des matières](#page-24-0)

[PDF avec signets](#page-25-0)

[Insérer les titres sur une page de droite](#page-25-0)

[Table des figures](#page-26-0)

[Pagination](#page-27-0)

[Titres courants](#page-28-0)

[Page de titre et page de garde](#page-29-0)

<span id="page-2-0"></span>Ce support a été conçu en complément de la formation « Word/Writer : rédiger des documents longs ».

Si vous souhaitez vous former en autonomie à l'utilisation de Word ou Writer vous trouverez des guides et des tutoriels complets sur notre [site](http://bu.parisnanterre.fr/s-autoformer/#writer).

Pour solliciter notre aide ou signaler un lien brisé : [formation-bu@liste.parisnanterre.fr](mailto:formation-bu@liste.parisnanterre.fr)

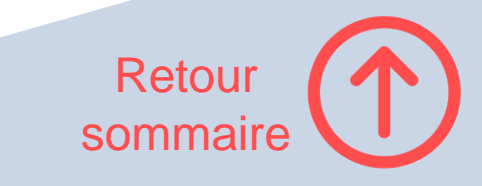

<span id="page-3-0"></span>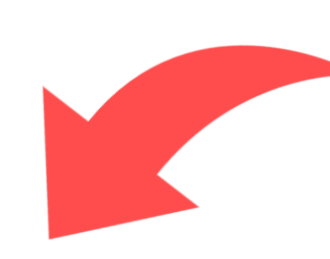

# **Word, Writer**

quelle différence ?

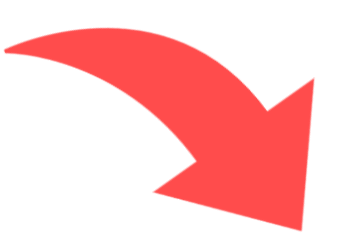

**Logiciel propriétaire** de la suite Office développée par **Microsoft** 

 $\times$  Accès au code source  $\checkmark$  $\times$  Modification  $\times$  $\times$  Copie et partage  $\times$ 

**Logiciel libr[e](https://fr.wikipedia.org/wiki/Logiciel_libre)** de la suite Libre Office développée par The Document Foundation

**Gratuit + +**

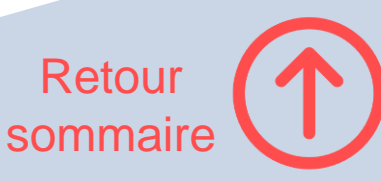

#### Payant\*

accès gratuit à la suite Office 365 pour les membres de l'université Paris Nanterre

# <span id="page-4-0"></span>Et entre **Open Office** et **Libre Office ?**

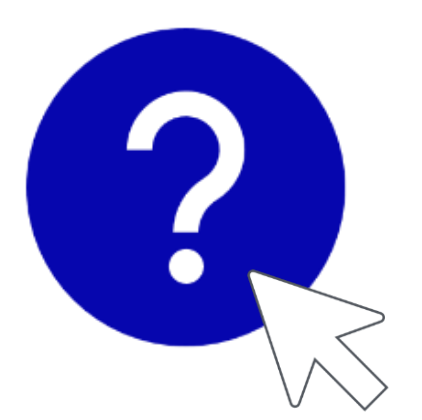

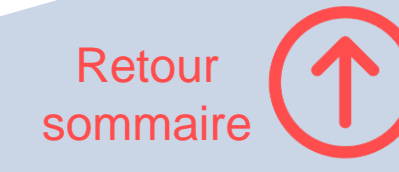

En musique, ce si beau moment où un **«** musicien s'accorde. Mais pourquoi si peu d'utilisateurs, je le vérifie à chaque stage, à chaque cours, règlent leur traitement de texte avant d'écrire ? **»**

François BON, « Accorder son traitement de texte », Le Tiers Livre, 27 mars 2014.

URL : <https://www.tierslivre.net/spip/spip.php?article2319>

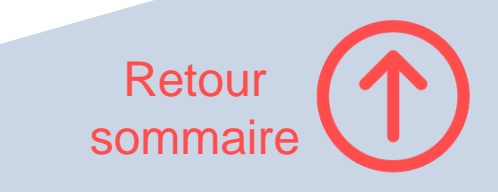

<span id="page-6-0"></span>Avec les logiciels de traitement de texte, les **auteurs** ont la possibilité de se faire les **éditeurs** de leur propre texte, c'està-dire d'assumer le travail qui incombe traditionnellement aux **correcteurs** et aux **maquettistes**.

Les **logiciels de traitement de texte** comme Word ou Writer servent à écrire et à mettre en forme son texte selon une logique « tel écrit, tel écran » ou **WYSIWYG** (*what you see is what you get*). Avec ces logiciels, il n'est pas nécessaire de coder la mise en forme au moyen d'un langage de balises : il suffit de cliquer sur les différents boutons de la barre d'outils pour que le texte adopte automatiquement les caractéristiques choisies.

Il existe néanmoins une autre famille de logiciels, les **éditeurs de texte**, qui **dissocient le fond** (l'écriture) **de la forme** (la mise en forme du texte), favorisant ainsi la conservation pérenne du texte et son interopérabilité (pas de dépendance à un logiciel spécifique) ainsi que sa frugalité numérique (fichiers de petite taille). Ces outils exigent néanmoins la maîtrise d'un langage de balises comme le **Markdown** par exemple.

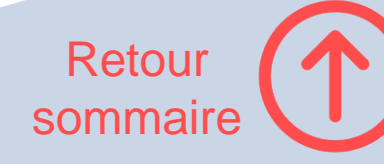

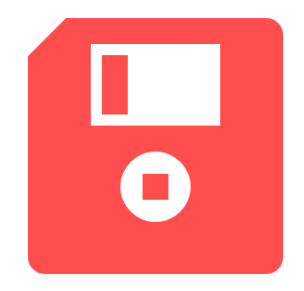

# <span id="page-7-0"></span>AVANT DE COMMENCER :

Toujours faire une copie de sauvegarde du document sur lequel on est en train de travailler. Cela permet de revenir à une version non corrompue du fichier en cas d'erreur de manipulation ou de bug lors des opérations de mise en forme.

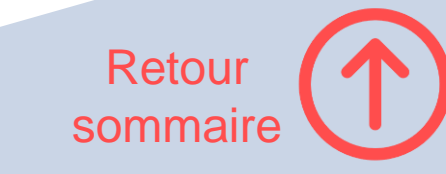

### **Astuce :**

## <span id="page-8-0"></span>Configurer l'option de **récupération automatique** avec [Word](https://support.microsoft.com/fr-fr/topic/configuration-de-la-fonction-d-enregistrement-automatique-de-microsoft-office-8c4a907d-25c7-b343-e07c-7baaf4ef1a23) et avec [Writer.](https://help.libreoffice.org/latest/fr/text/shared/guide/doc_autosave.html?DbPAR=SHARED#bm_id3152924)

Cette option permet d'enregistrer automatiquement le document toutes les *n* minutes et de restaurer la dernière version enregistrée en cas de plantage du logiciel ou de l'ordinateur. Elle est réglée sur 10 minutes par défaut mais peut être ramenée à une durée plus courte. Attention, il est nécessaire d'enregistrer le document dès sa création pour que cette option s'active.

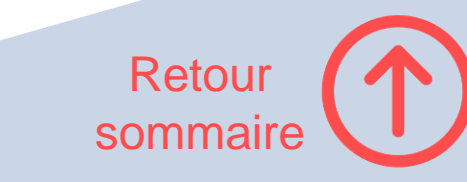

# Objectif : produire un **document lisible**

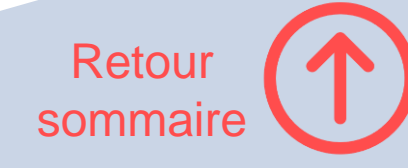

# **Orthotypographie**

<span id="page-10-0"></span>Mot-valise formé sur les mots « orthographe » et « typographie » qui désigne « l'armada des prescriptions à la fois orthographiques et typographiques » (Jean-Pierre Lacroux, avant-propos, *Orthotypographie*) comme l'écriture des titres d'œuvres, l'utilisation des espacements, des majuscules et des minuscules, les procédés d'abréviation, etc.

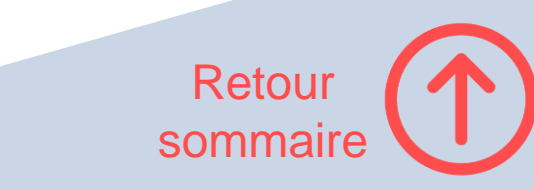

<span id="page-11-0"></span>Respecter les **conventions graphiques et orthographiques**  de son temps et de la langue dans laquelle on s'exprime

#### **Ressources :**

- **LACROUX** Jean-Pierre, *Orthotypographie* [[en ligne\]](http://www.orthotypographie.fr/intros/feuilleter/index.html).
- **SAUDRAIS** Eddie, *Le petit typographe rationnel*  [[en ligne\]](https://tex.loria.fr/typographie/saudrais-typo.pdf).
- **DRILLON** Jacques, *Traité de la ponctuation française* [BU, salle de Langues et littérature : 804.0.19 DRI).

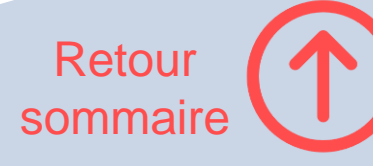

**Astuce :** [Accentuer les](https://www.commentcamarche.net/applis-sites/bureautique/487-taper-des-majuscules-accentuees/) majuscules

<span id="page-12-0"></span>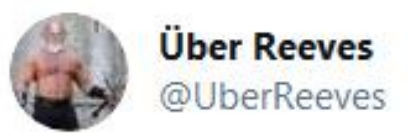

De l'importance d'accentuer les majuscules.

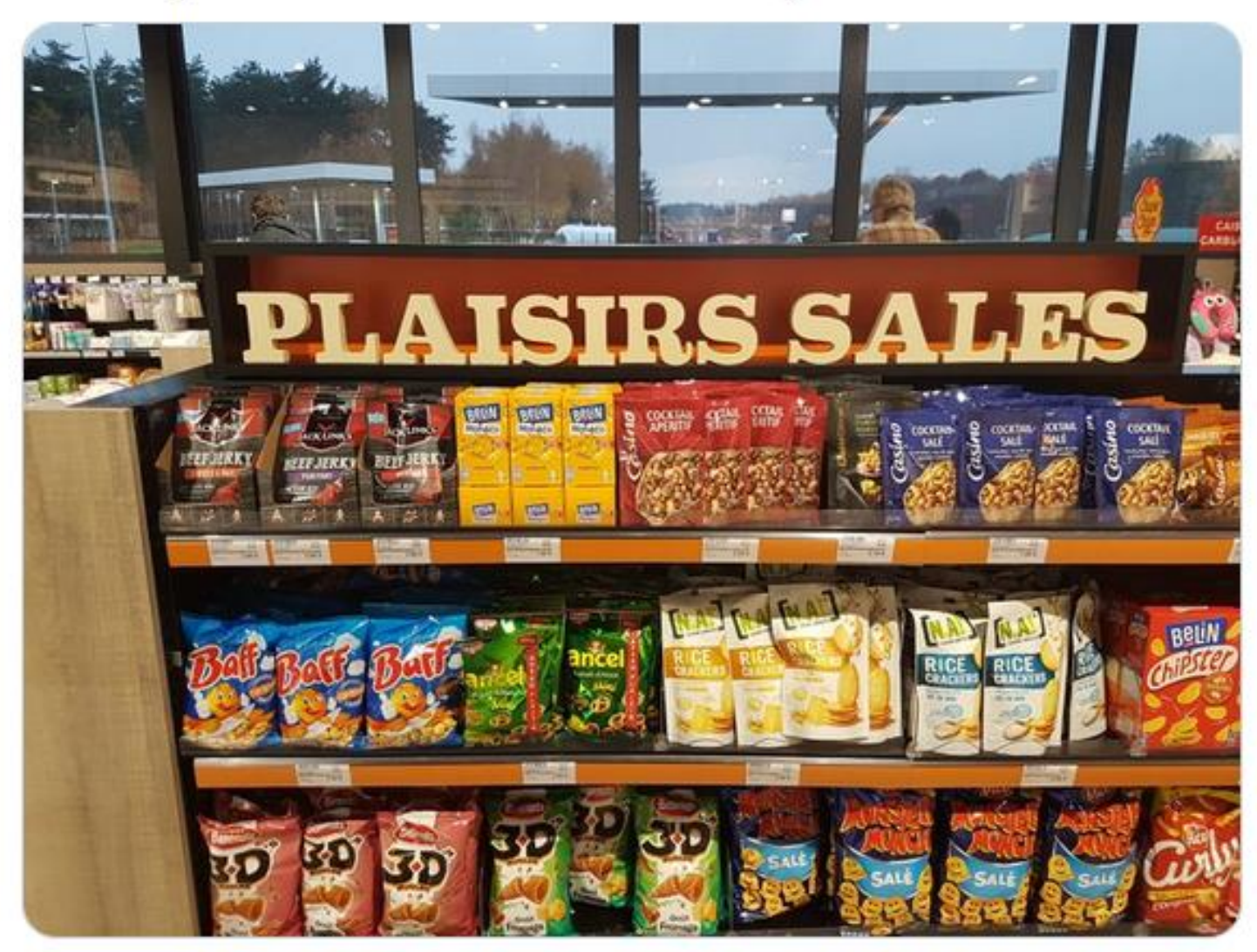

4:33 PM · 1 déc. 2019 · Twitter for Android

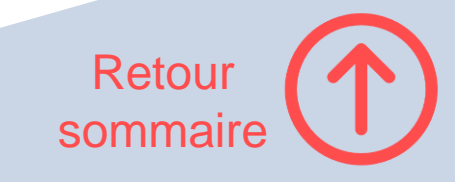

<span id="page-13-0"></span>« Aux III<sup>e</sup> et II<sup>e</sup> siècles av. J.-C., Zénodote, Aristophane de Byzance et Aristarque de Samothrace, les responsables successifs de la Bibliothèque d'Alexandrie, sont donnés pour avoir défini pour l'alphabet grec un système comportant trois types de points pour marquer la ponctuation : le « point d'en haut » (stigmè telefa) pour la fin d'une phrase, le « point médian » (stigmé mése) marquant une pause moyenne et le « point d'en bas » (hypostigmé), une courte pause. »

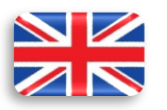

"After 200 BC, the Greeks used Aristophanes of Byzantium's system (called théseis) of a single dot (punctus) placed at varying heights to mark up speeches at rhetorical divisions:

- hypostigmé a low punctus on the baseline to mark off a komma (unit smaller than a clause);
- stigmè mésē a punctus at midheight to mark off a clause (kōlon); and
- stigme telefa a high punctus to mark off a sentence (periodos)."

**Astuce :** Régler la langue d'édition de son traitement de texte avec **[Word](https://support.microsoft.com/fr-fr/topic/changer-la-langue-utilis%C3%A9e-par-office-dans-ses-menus-et-outils-de-v%C3%A9rification-linguistique-f5c54ff9-a6fa-4348-a43c-760e7ef148f8)** ou [Writer](https://help.libreoffice.org/7.1/fr/text/shared/guide/language_select.html?&DbPAR=WRITER&System=WIN)

#### **Ressources :**

- Règles de ponctuation [et de typographie en](https://angellier-biblio.univ-lille3.fr/ressources/ponctuation.html)  anglais
- **Bases de typographie** anglaise

BAUDIN Fernand, "La typographie" « entre guillemets », *Communication & [Langage](https://www.persee.fr/doc/colan_0336-1500_1990_num_84_1_2230)*, vol. 24, n°1, 1990 [en ligne].

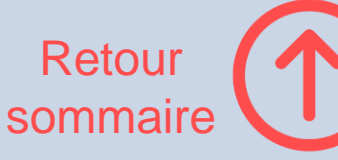

# <span id="page-14-0"></span>L'espace insécable existe

Et elle aimerait bien être plus connue. Relevé d'erreurs typographiques. Contributions bienvenues!

À bientôt 65 ans, le chanteur a annoncé vendredi sur le site officiel des Enfoirés qu'il souhaitait « passer la main » après 30 années au service des Restos du Coeur.

Sur le Figaro.fr

Au moms seize morts et plus de l'ouv blessés se sont ajoutés aux neuf décès et 1 018 blessés constatés la veille.

Dans l'app Android du Monde

Source : Tumblr, <https://insecable.tumblr.com/>

#### **Astuces :**

- Ajouter des [espaces insécables](https://fr.wikipedia.org/wiki/Espace_ins%C3%A9cable) entre les éléments qui ne doivent pas être séparés avec la combinaison **Ctrl + Maj + Espace**
- Utiliser la fonction **rechercher-remplacer** [pour remplacer les espaces ordinaires par](https://www.commentcamarche.net/applis-sites/bureautique/619-utiliser-les-espaces-insecables-dans-word/#RemplacerEspacesParInsecablesWord)  des espaces insécables là où c'est [nécessaire \(avant/après les signes de](http://typomanie.fr/wp-content/uploads/2012/05/ponct-esp.jpg)  ponctuation et certains symboles.
- **Visualiser/masquer** les espaces ordinaires et les espaces insécables avec [Word](https://www.commentcamarche.net/applis-sites/bureautique/619-utiliser-les-espaces-insecables-dans-word/#VoirEspacesInsecablesdansWord) et [Writer.](https://help.libreoffice.org/6.2/fr/text/swriter/01/03080000.html)

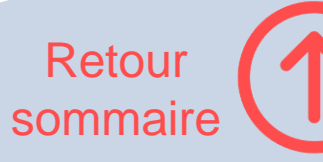

# <span id="page-15-0"></span>Séduire le lecteur et faciliter la **«** lecture résument les qualités d'une bonne typographie. **»**

*Lexique des règles typographiques en usage à l'imprimerie nationale*, 3<sup>e</sup> édition, 2002. « Avant-propos », p. 3.

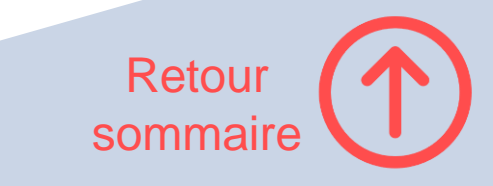

<span id="page-16-0"></span>Soigner **la mise en forme et la mise en page** pour rendre la **navigation par le regard** aisée et agréable

**Renseignez-vous auprès de votre directeur de thèse ou de mémoire** pour connaître ses exigences éventuelles en matière de mise en forme et de mise en page.

#### **Astuce :**

Consulter des thèses imprimées et au format numérique + des livres, dans son domaine et en dehors (ex. : sciences dures), pour **repérer les belles mises en page et s'en inspirer**.

> Retour sommair[e](#page-1-0)

# <span id="page-17-0"></span>Quelques conseils

#### **Conseil :**

**Bannissez la couleur** et n'utilisez **pas plus de deux polices différentes** dans votre document

#### **Conseil :**

Mettez en valeur les **titres** en jouant sur les **espacements** pour créer des contrastes entre les blocs typographiques (titres *vs* paragraphes) et sur la typographie (**taille de police**, **graisse**, **capitales**).

#### **Conseil :**

Tous les documents ne sont pas condamnés au **Times 12 interligne 1,5**. Essayez l'interligne 1,15 par exemple.

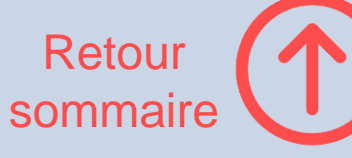

<span id="page-18-0"></span>On peut mettre en forme son texte directement avec les boutons de la barre d'outils de son logiciel mais il est préférable d'utiliser les **styles** qui permettent :

- **→ de définir l'ensemble des** caractéristiques d'un paragraphe *(ex. : texte normal en Times 12 interligne 1,5 ; citations en Times 10 italique avec retrait à gauche et à droite) ;*
- **→ de les appliquer** automatiquement à tous les paragraphes concernés ;
- **→ de les modifier en un clic si** nécessaire.

Appliquer les styles avec [Word](https://support.microsoft.com/fr-fr/office/personnaliser-ou-cr%C3%A9er-des-styles-d38d6e47-f6fc-48eb-a607-1eb120dec563) et avec [Writer](https://www.mediaforma.com/libreoffice-writer-styles/)

*J'ai déjà mis en forme mon texte manuellement. Est-ce que je peux quand même utiliser les styles ?*  Oui, avec [Word](https://support.microsoft.com/fr-fr/office/personnaliser-ou-cr%C3%A9er-des-styles-d38d6e47-f6fc-48eb-a607-1eb120dec563#update) et avec [Writer.](https://help.libreoffice.org/7.1/fr/text/swriter/guide/stylist_fromselect.html?DbPAR=WRITER)

> **Astuce :**  Enregistrer son jeu de style avec [Word](https://faqword.com/index.php/word/8-environnement/1070-que-sont-les-jeux-de-styles-et-comment-en-creer) et [Writer](https://help.libreoffice.org/7.1/fr/text/shared/01/01110300.html?&DbPAR=WRITER&System=WIN) pour le réutiliser dans un autre document ([Word](https://faqword.com/index.php/word/8-environnement/1070-que-sont-les-jeux-de-styles-et-comment-en-creer) et [Writer\)](https://help.libreoffice.org/7.1/fr/text/swriter/guide/load_styles.html?&DbPAR=WRITER&System=WIN)

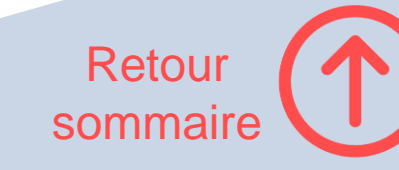

### <span id="page-19-0"></span>**OPTIONS DE FORMATAGE IMPORTANTES :**

- **police**
- **alignement**  $\rightarrow$  texte justifié
- **retraits et espacements**   $\rightarrow$  retrait première ligne (alinéa)
	- $\rightarrow$  espacement entre les paragraphes (espace avant et/ou après) **→ interligne**
- $\cdot$  enchaînements  $\rightarrow$  évite[r les](https://www.youtube.com/watch?v=2TxQUdbv69A) veuves et les orphelines

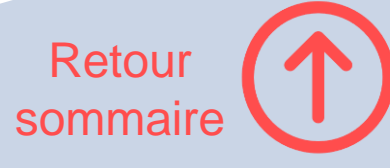

#### **Astuce :**

<span id="page-20-0"></span>Changer l'orientation d'une page (de portrait à paysage) à l'intérieur d'un même document pour faciliter la lecture de son contenu (image, tableau, carte, etc.). Avec [Word](https://support.microsoft.com/fr-fr/office/vid%C3%A9o-utiliser-les-orientations-paysage-et-portrait-au-sein-du-m%C3%AAme-document-ddd80cb6-c9ae-4493-ba75-c663074031a0) et avec [Writer.](https://help.libreoffice.org/7.1/fr/text/swriter/guide/pageorientation.html?DbPAR=WRITER#bm_id9683828)

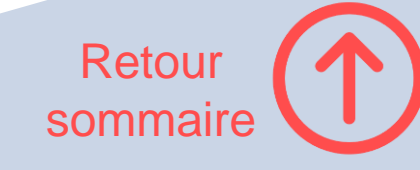

#### **Astuce :**

<span id="page-21-0"></span>Régler les marges pour éviter que la reliure ne vienne « manger » le texte. Avec [Word](https://support.microsoft.com/fr-fr/office/d%C3%A9finir-des-marges-en-miroir-pour-les-pages-en-vis-%C3%A0-vis-460c38d0-fc9e-4a11-9f2f-7b48f61aa9c0) et avec [Writer\\*](https://help.libreoffice.org/7.1/fr/text/shared/01/05040200.html?&DbPAR=WRITER&System=WIN) \*sélectionner « Droite et gauche » si vous prévoyez de distinguer les pages de droite des pages de gauche.

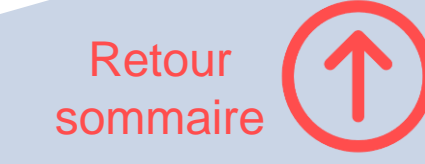

<span id="page-22-0"></span>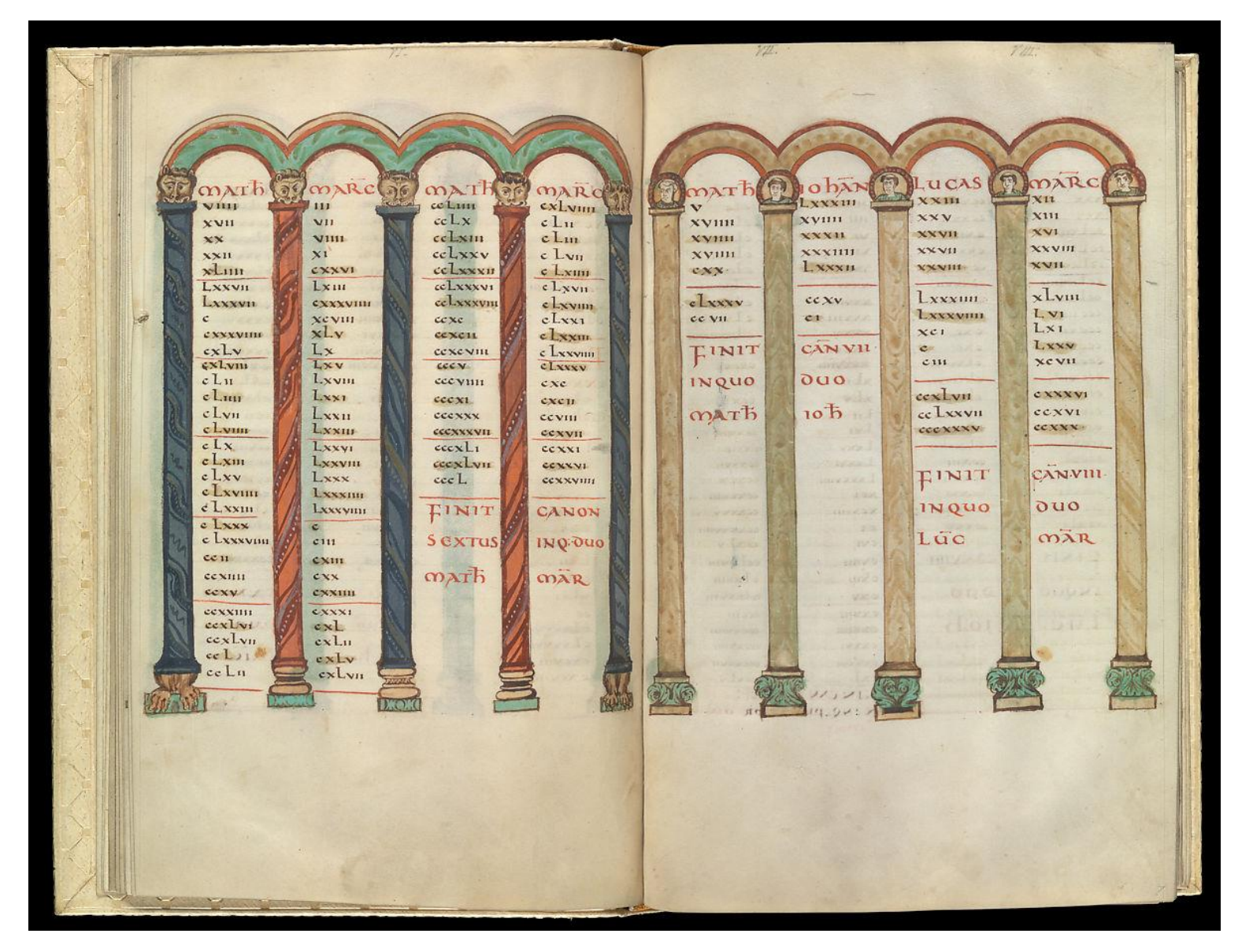

Gospel book, ca. 825-50, folios 6v-7r, Canon Tables. Metropolitan Museum of Art.

Les exigences des exégètes du XII<sup>e</sup> **«** siècle et la création des universités, firent naître les tables analytiques des livres bibliques d'abord puis de leurs commentaires. Les renvois, impossibles avec le rouleau, viennent conforter des exercices qui ne reposaient jusqu'alors que sur des procédés mnémotechniques. C'est ainsi qu'au cours du XII<sup>e</sup> siècle se généralisèrent tables des matières et références marginales à des auteurs dont on établit un index. Les renvois nécessitèrent l'apparition de la pagination, de la numérotation des colonnes et parfois même des lignes, comme on le pratiquait à Oxford vers 1250, et l'usage des titres courants qui, en haut de chaque page, en rappellent sommairement le contenu. **»**

Michel MELOT, *Livre*, L'œil neuf éditions, 2006, p. 69.

> Retour sommair[e](#page-1-0)

# <span id="page-23-0"></span>Utiliser les **dispositifs techniques de navigation**  pour faciliter le repérage dans le texte

**Table des matières Table des figures Numéros de page Titres courants Index\***

**\*La création d'index fait l'objet d'une [formation](http://bu.parisnanterre.fr/word-writer-creez-un-index-1017171.kjsp?RH=1437143526503) à part entière.** 

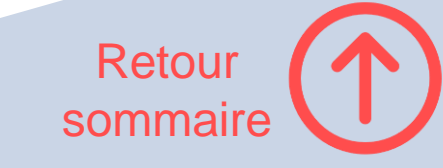

<span id="page-24-0"></span>Pour créer une **table des matières**, il faut d'abord indiquer au logiciel où se trouvent les **titres** dans votre document en utilisant les **styles**

 $\rightarrow$  créer une table des matières avec [Word](https://www.commentcamarche.net/applis-sites/bureautique/887-creer-un-sommaire-ou-une-table-des-matieres-dans-word/) et avec [Writer.](https://nboulaire.developpez.com/tutoriels/libreoffice/table-des-matieres/#LII-B-2)

#### **Astuce :**

Utiliser le volet de navigation pour se repérer dans le texte et pour modifier la structure des documents avec [Word](https://bureautique-efficace.com/volet-de-navigation-word/) et avec [Writer.](https://help.libreoffice.org/7.1/fr/text/swriter/guide/arrange_chapters.html?&DbPAR=WRITER&System=WIN)

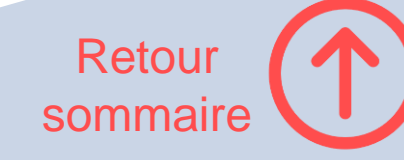

<span id="page-25-0"></span>Les thèses appartiennent au domaine « phygital » : imprimées pour les membres du jury de soutenance, elles font également l'objet d'un dépôt numérique en vue de leur conservation à long terme. La mise en page doit donc s'adapter autant que possible à cette double dimension, physique et numérique.

#### **Astuce :**

Générer des signets à partir des entrées de la table des matières lors de l'enregistrement du document en format PDF avec [Word](https://bureautique-efficace.com/convertir-fichier-word-en-pdf/#Specifier_les_options_PDF) et avec Writer<sup>\*</sup> (\*Exporter le plan) Attention, les signets peuvent ne pas passer le test FACILE du CINES.

#### **Astuce :**

Faire apparaître systématiquement les grands titres sur une page de droite (ou « [belle page](https://fr.wikipedia.org/wiki/Page_(livre)) »)

Sans fondement pour le document numérique que l'on déroule à la manière d'un [rouleau](https://fr.wikipedia.org/wiki/Rotulus) mais important pour l'imprimé dont on tourne les pages.

Avec [Word](https://support.microsoft.com/fr-fr/office/ins%C3%A9rer-un-saut-de-section-eef20fd8-e38c-4ba6-a027-e503bdf8375c) (saut de section page impaire) et avec [Writer](https://help.libreoffice.org/7.1/fr/text/swriter/01/04010000.html?&DbPAR=WRITER&System=WIN) (Sélectionner « Page de droite » dans « Style de page ». Voir aussi « [Alterner les pages paires](https://help.libreoffice.org/7.1/fr/text/swriter/guide/even_odd_sdw.html?&DbPAR=WRITER&System=WIN)  et impaires »).

> Retour sommair[e](#page-1-0)

### <span id="page-26-0"></span>Pour créer une **table des figures**, il faut d'abord **légender** les figures

### $\rightarrow$  créer une table des figures avec [Word](https://www.unilim.fr/scd/formation/word-inserer-des-tables-specifiques-figures-graphiques-et-autres/) et avec [Writer.](https://www.2i2l.fr/libreoffice-et-openoffice-writer-creer-une-table-des-illustrations)

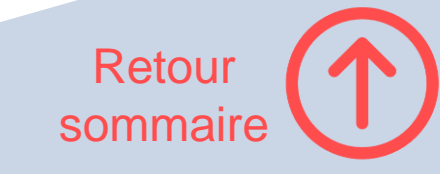

<span id="page-27-0"></span>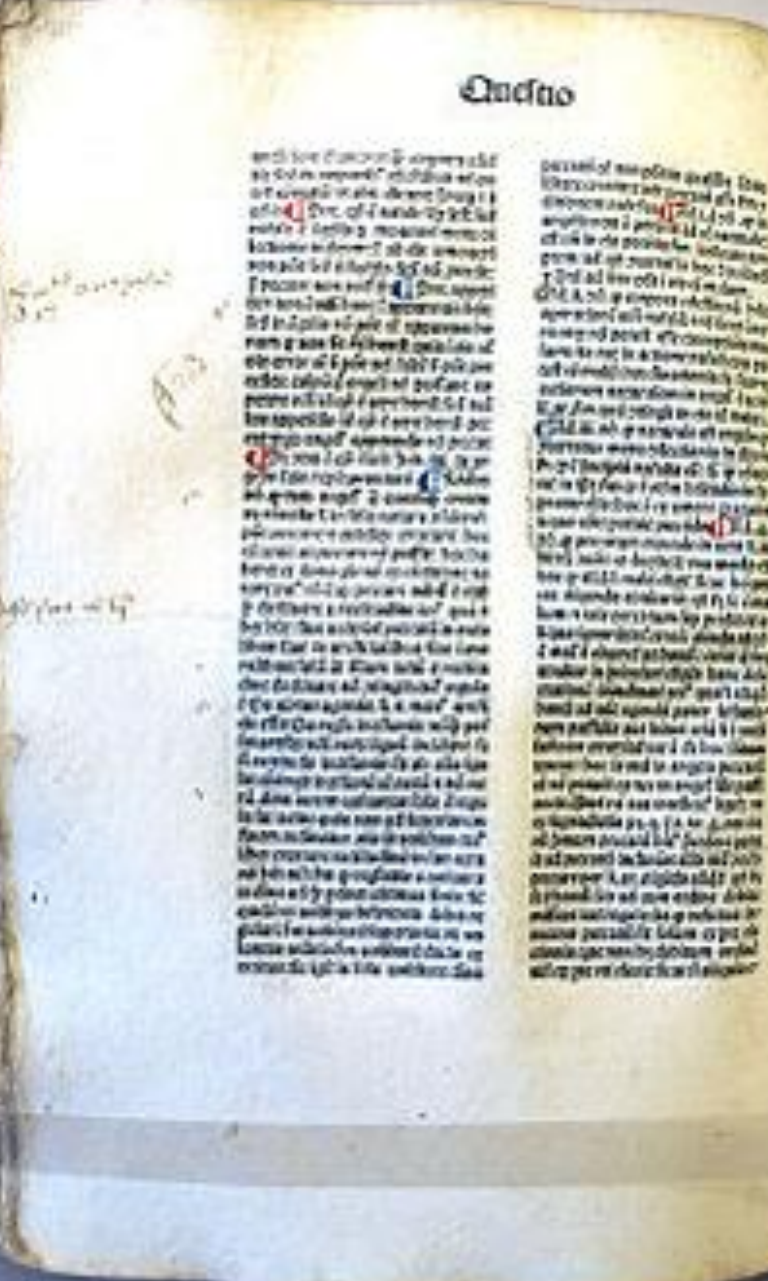

Cet incunable de la Somme théologique (Venise, 1477) suit de près

**In the secret III** 

la tradition manuscrite. Les marques de paragraphe (ou pieds-de-mouche) sont dessinées à la main. La pagination n'a pas encore fait son apparition. (Coll. Queen's University)

### Comment insérer les numéros de page avec [Word](https://support.microsoft.com/fr-fr/office/num%c3%a9ro-de-page-dans-word-5a12ea00-be26-4c88-8802-797bd53f71a9?ui=fr-FR&rs=fr-FR&ad=FR) et avec [Writer](https://help.libreoffice.org/7.1/fr/text/swriter/guide/footer_pagenumber.html?&DbPAR=WRITER&System=WIN) ?

Comment démarrer la pagination à 1 après la page de titre et la page de garde ? Avec [Word](https://www.numelion.com/numeroter-pages-word-a-partir-celle-voulue.html) (faire des sauts de section page impaire si vous voulez faire apparaître la 1re page numérotée sur une page de droite)

#### et avec [Writer](https://help.libreoffice.org/7.1/fr/text/swriter/guide/pagenumbers.html?&DbPAR=WRITER&System=WIN)

*Summa theologica*, Thomas d'Aquin, Venise, 1477. (Coll. Queen's University). Source : [Wikipédia,](https://commons.wikimedia.org/wiki/File:Summa_theologica_1477.jpg?uselang=fr) CC- BY-SA-3.0.

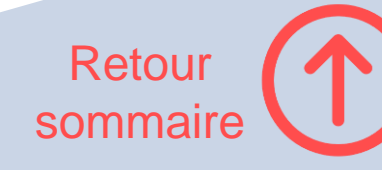

### **Titre courant**

### <span id="page-28-0"></span>« Titre imprimé en haut ou en bas de chaque page et rappelant le titre de l'ouvrage ou d'une partie de celui-ci. » (*TLFi*)

Comment insérer des titres courants en en-tête avec [Word](https://juliencrego.com/astuces/word-titres-de-chapitre-dans-len-tete-automatiquement/) et avec [Writer](https://help.libreoffice.org/7.1/fr/text/swriter/01/04090001.html?&DbPAR=WRITER&System=WIN) (type de champ = chapitre) ?

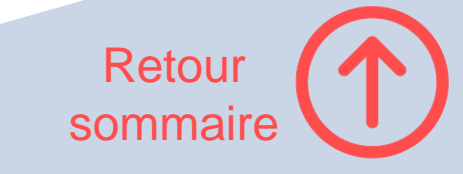

<span id="page-29-0"></span>*[À propos, d'où vient la](https://www.persee.fr/doc/colan_0336-1500_1996_num_108_1_2678) page de titre ?*

N'oubliez pas d'insérer la **page de titre** et la **page de garde** (page blanche) en tête de votre thèse ou de votre mémoire.

#### **Ressources** :

• Page de titre UPN au format .docx disponible *ici*.

#### **Astuces** :

• Fusionner des fichiers PDF avec [PDFsam](https://pdfsam.org/downloads/)

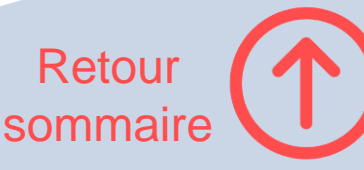